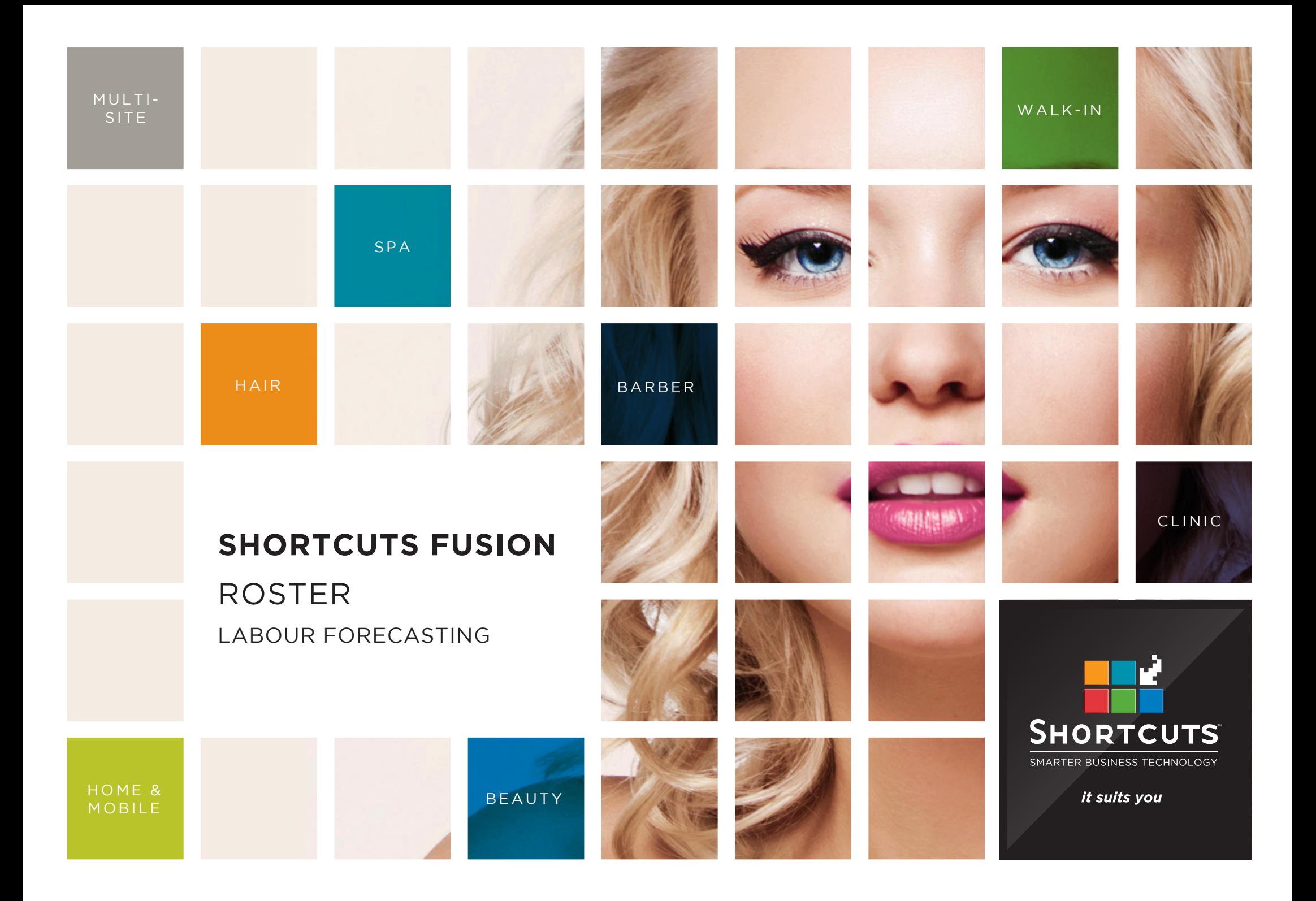

### **Last updated 25 August 2016**

By Erin Lewis

Product: Shortcuts Fusion

Software version no: 8.0.16.3

Document version no: 1.0

Country: Australia

# CONTENTS

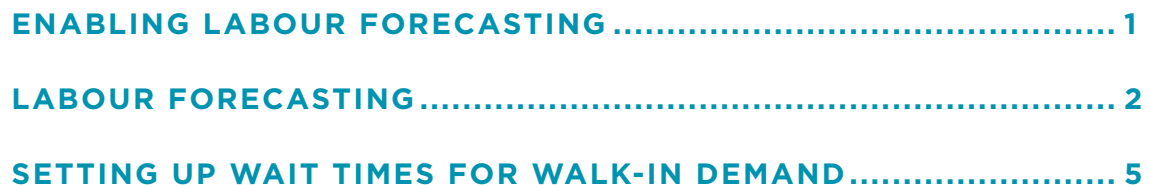

## **ABOUT THIS DOCUMENT**

Labour forecasting allows you to sample data from a previous time frame to help calculate your future roster requirements. This feature displays coloured bar graphs of your predicted appointment demand as well as walk-in demand for each day. These graphs can be used as a visual guide to help you see when the peaks and lulls will occur throughout the day. This enables you to plan out your roster more efficiently, and helps to avoid being overstaffed or understaffed on any given day.

# <span id="page-3-0"></span>ENABLING LABOUR FORECASTING

Labour forecasting is not switched on by default. You will need to enable labour forecasting in your settings before you can complete a forecast.

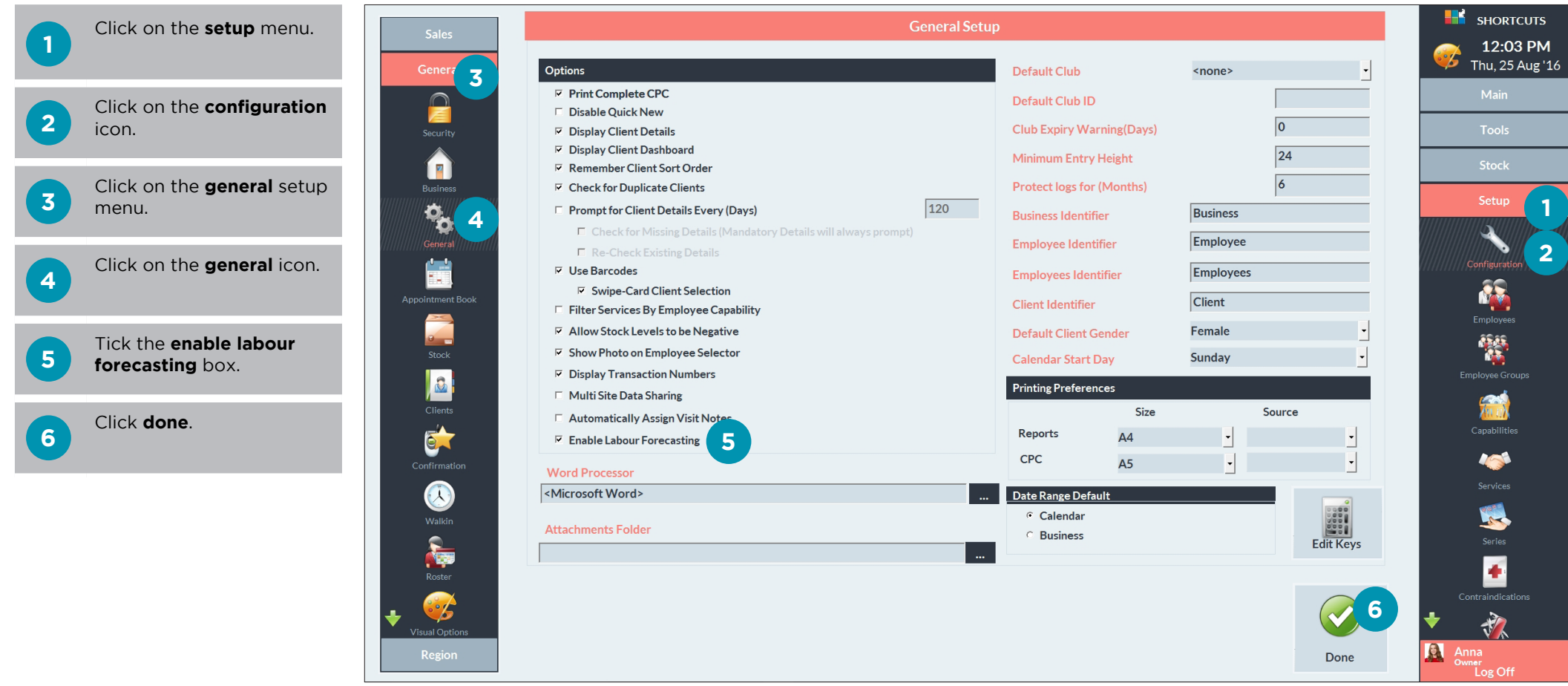

# <span id="page-4-0"></span>LABOUR FORECASTING

By completing a forecast you are able to compare sample data from a previous time frame to help calculate your future roster requirements. Coloured bar graphs of your predicted appointment demand and walk-in demand are displayed for each day. These graphs can be used as a visual guide to help you see when the peaks and lulls will occur throughout the day. This enables you to plan out your roster more efficiently, and helps to avoid being overstaffed or understaffed on any given day.

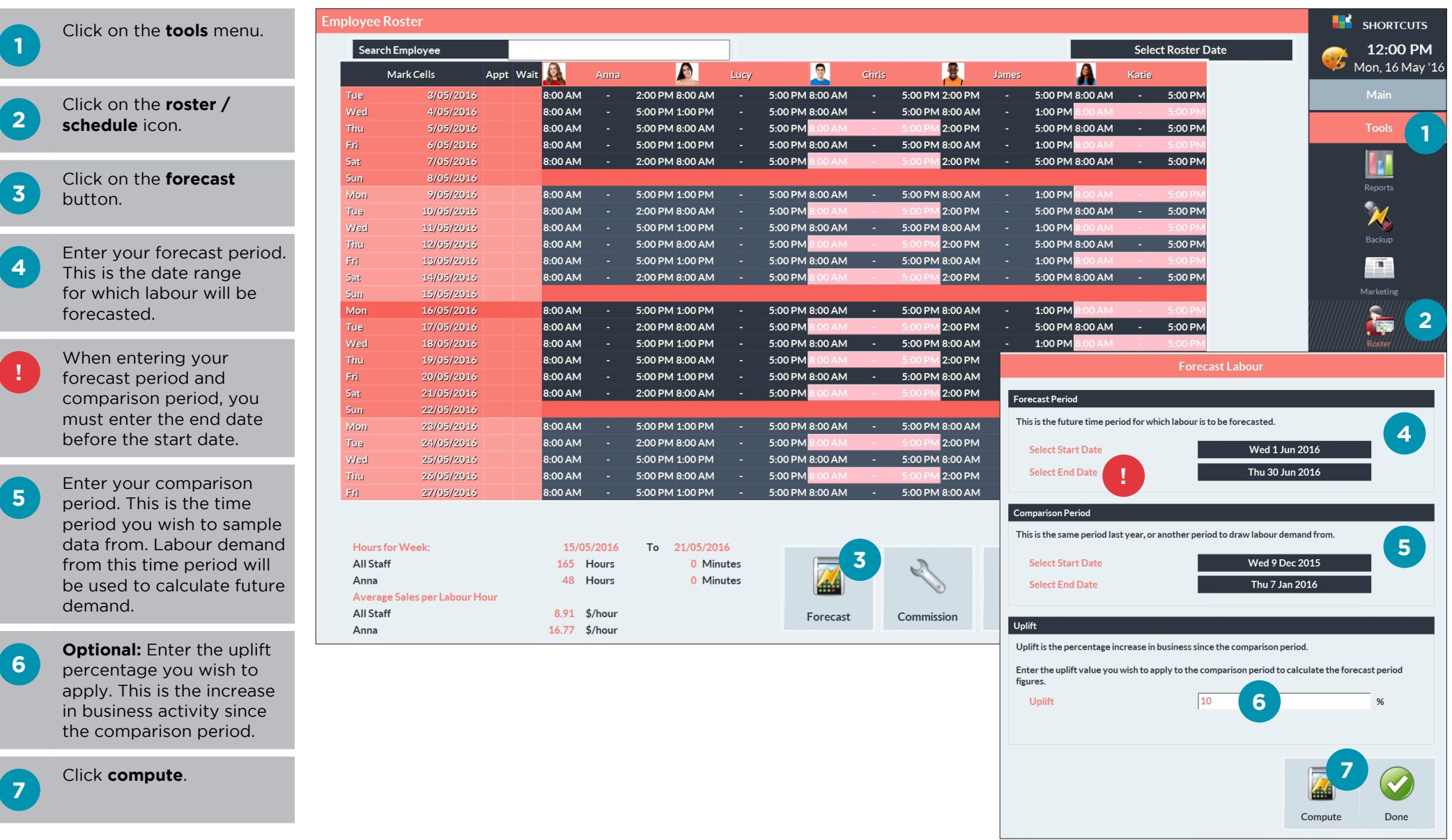

**8** Navigate to the time<br> **8** period for which you have forecasted labour.

> A preview of your forecast will be displayed next to each date on the roster. The 'appt' column shows labour demand for appointments, and the 'wait' column displays labour demand for walkins.

**9** Click on any employee's shift to view a full-size labour forecast for that day.

**10** Choose whether you wish to view appointment demand or walk-in demand.

**B** The graph will show your forecasted demand for each hour of the day from left to right.

**C** The height of each bar<br> **C** indicates how busy you are expected to be; the higher the bar, the more clients are expected to visit during this time.

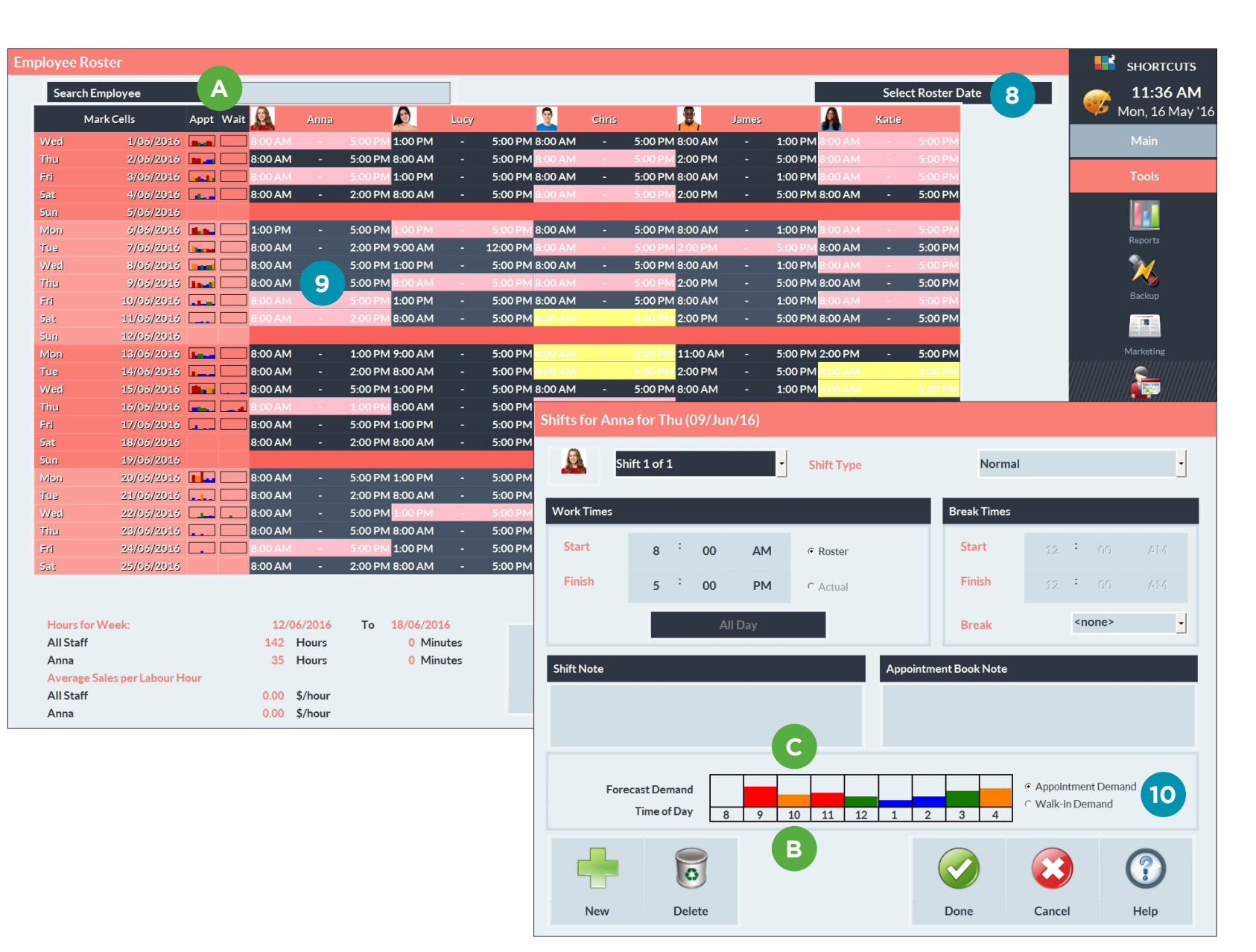

**D** The colours on the graph represent how effectively your rostered labour will fulfill forecasted labour demands.

> **Red** indicates that forecasted demand heavily exceeds rostered labour. You may wish to increase the number of staff rostered at this time.

> **Orange** indicates that forecasted demand slightly exceeds rostered labour. You may wish to increase the number of staff rostered at this time.

**Green** indicates that rostered labour will successfully meet forecasted demands.

**Blue** indicates that rostered labour exceeds forecasted demands. You may wish to reduce the number of staff rostered at this time.

**11** Once you are finished<br>
viewing your labour forecast for a particular day, click **done**. At this point, you may wish to make changes to your roster.

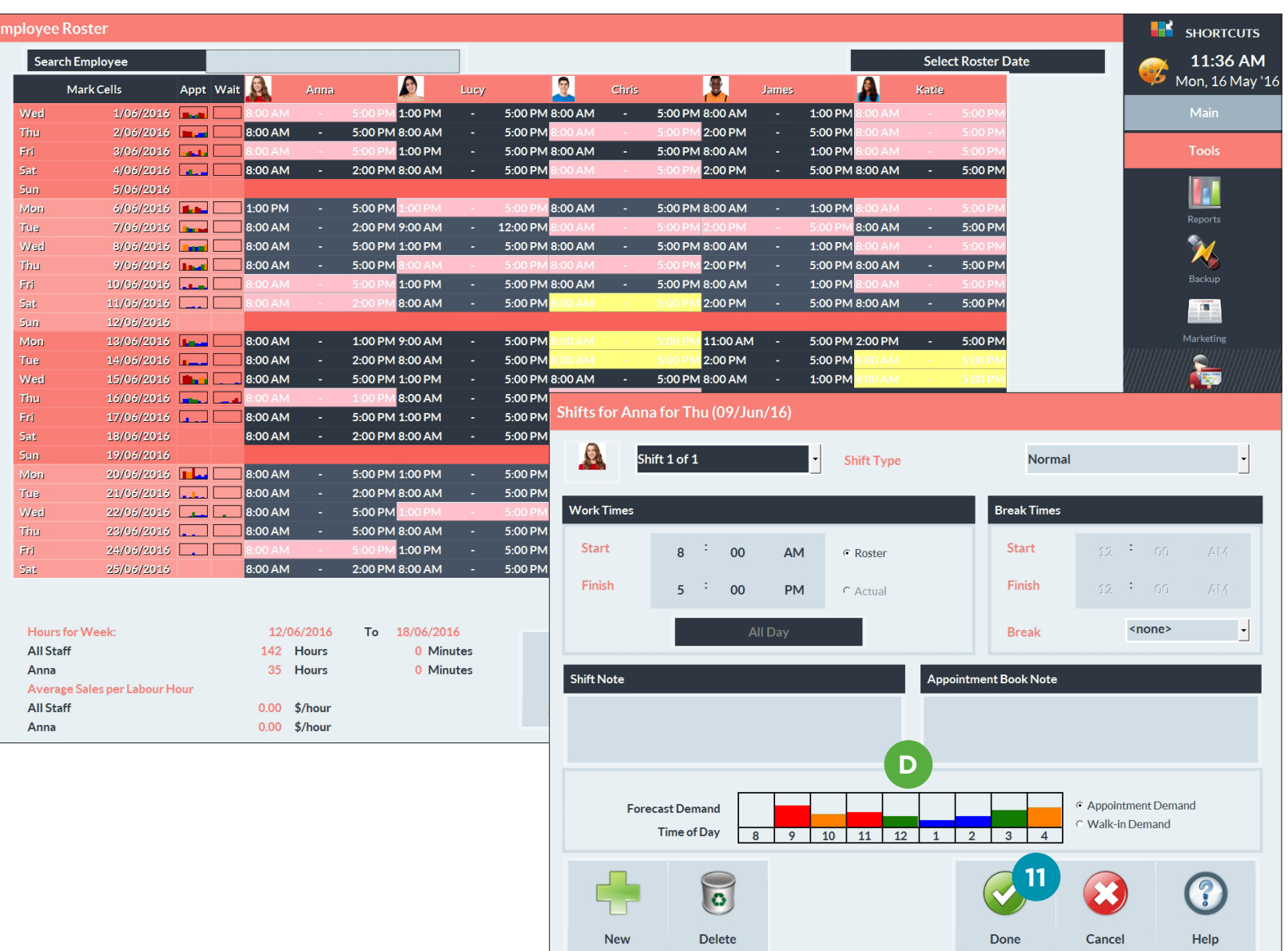

# <span id="page-7-0"></span>SETTING UP WAIT TIMES FOR WALK-IN DEMAND

If you are using the Walk-in Manager, you can specify an optimal wait time and a maximum wait time to be taken into account when forecasting labour demands for walk-in visits.

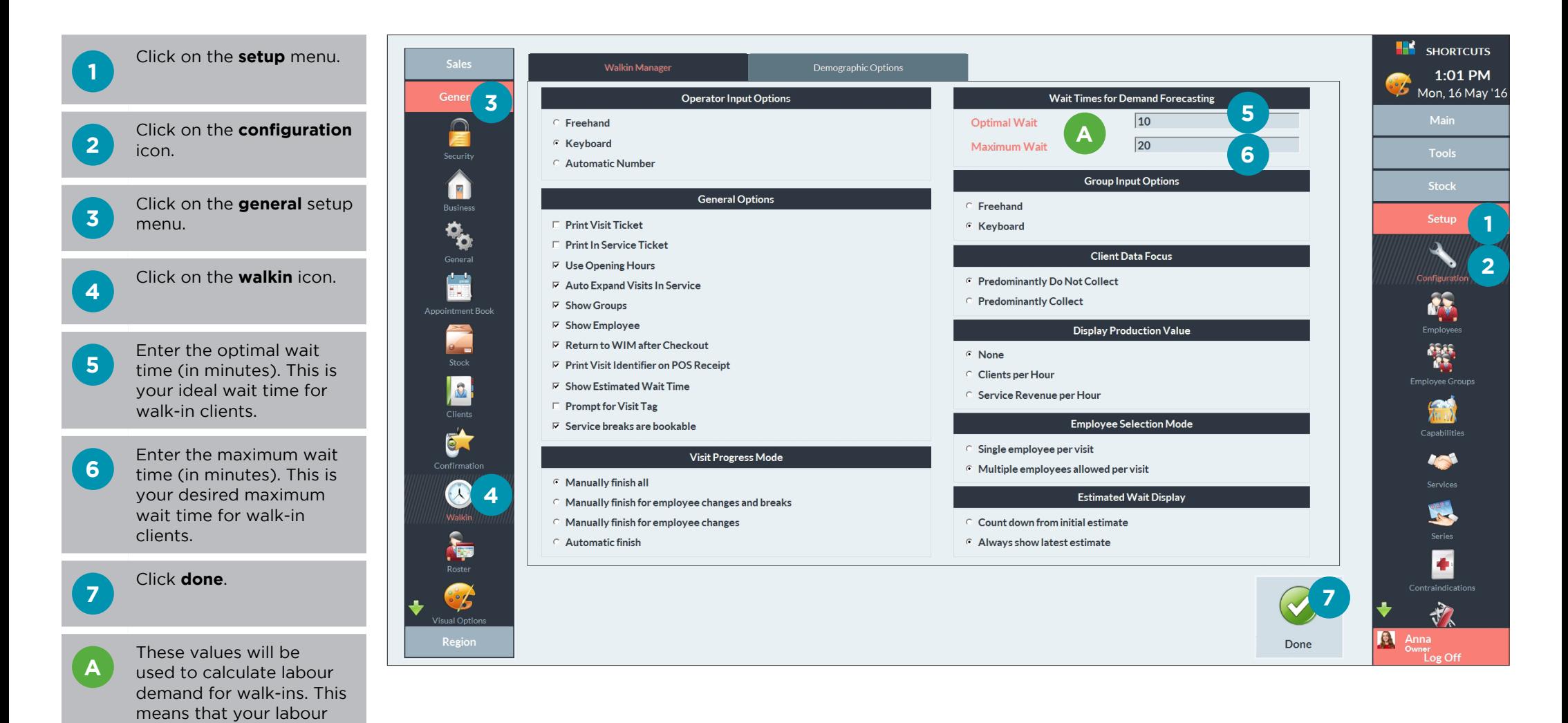

forecasts will be optimised to suit your desired client

wait times.

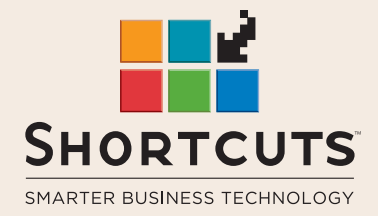

it suits you

#### **AUSTRALIA AND ASIA**

166 Knapp Street Fortitude Valley QLD 4006 Tel: +61 7 3834 3232

**www.shortcuts.com.au** 

### **UK AND EUROPE**

Dalton House Dane Road, Sale Cheshire M33 7AR Tel: +44 161 972 4900

#### **www.shortcuts.co.uk**

### **NORTH AMERICA**

7711 Center Avenue Suite 650 Huntington Beach CA 92647 Tel: +1 714 622 6682

#### **www.shortcuts.net**

HAIR | BEAUTY | CLINIC | SPA | BARBER | WALKIN | SCHOOL | MULTI-SITE